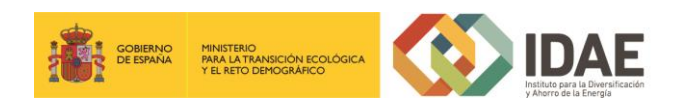

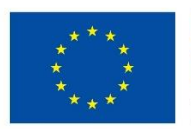

Financiado por<br>la Unión Europea NextGenerationEU

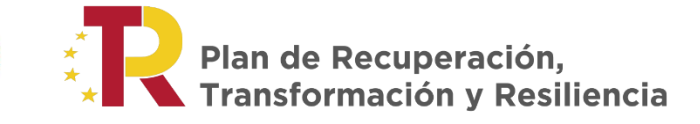

Guía de usuario

Modificación de Interesados

Convocatoria de ayudas

Febrero 2022

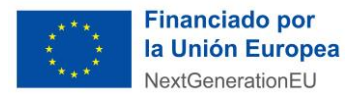

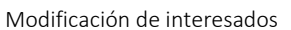

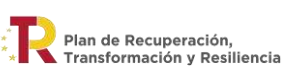

# Contenido

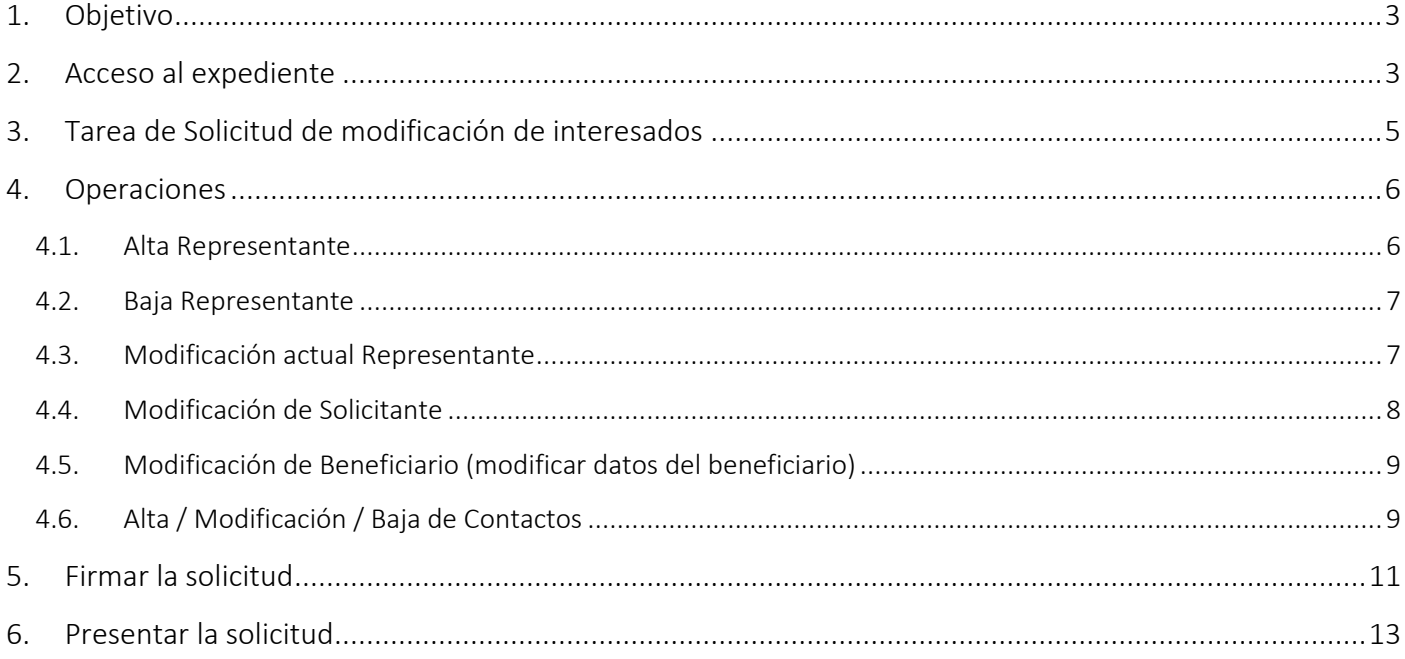

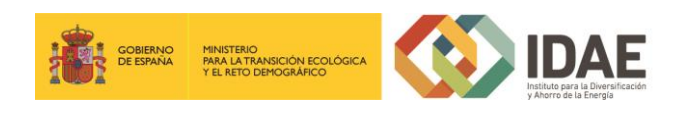

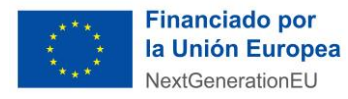

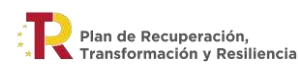

# <span id="page-2-0"></span>1. Objetivo

Este manual tiene como objetivo describir los pasos necesarios para realizar una modificación de interesados de un expediente presentado en la oficina virtual de IDAE de tramitación de ayudas.

#### <span id="page-2-1"></span>2. Acceso al expediente

Desde la sede electrónica de IDAE <https://sede.idae.gob.es/lang/tramitesyservicios/> , seleccione el plan de ayudas correspondiente.

Puede acceder al expediente cualquiera de las personas físicas dadas de alta como interesados (independientemente de la figura que ocupan).

Cuando se accede a un expediente en oficina virtual se dispone de las siguientes 7 secciones:

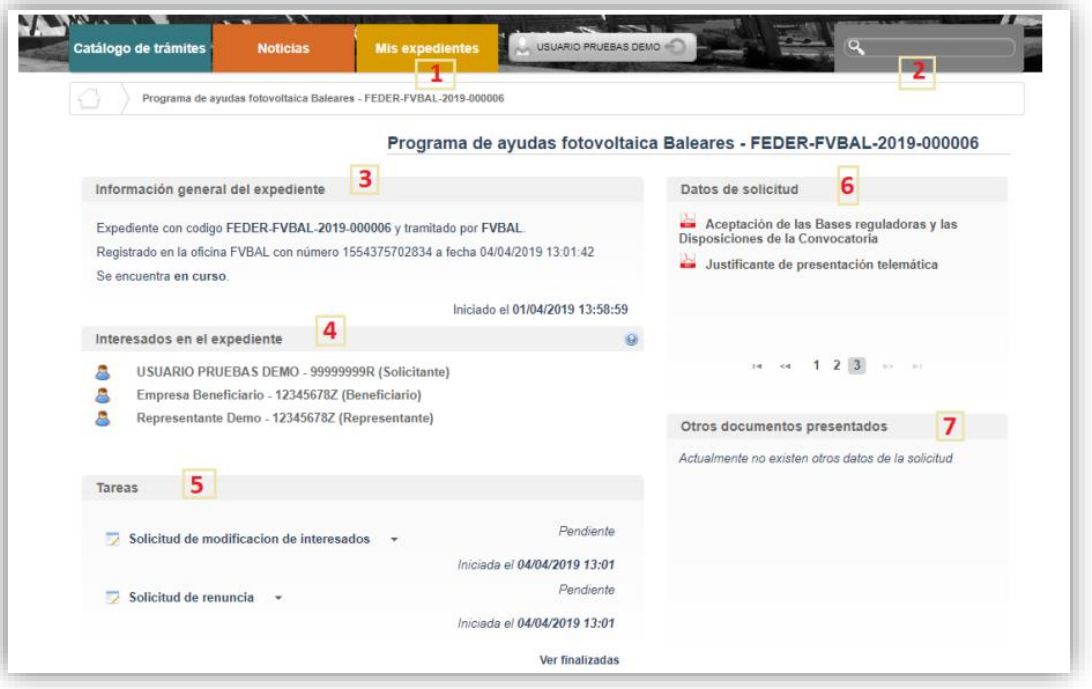

- 1. "Mis expedientes": en esta sección, si dispone de varios expedientes presentados, podrá acceder a un listado resumen para seleccionar el expediente sobre el que desea trabajar.
- 2. "Buscador": Se trata de un buscador de código de expediente, es una utilidad para buscar un expediente si dispone de varios.
- 3. "Información general del expediente".
- 4. "Interesados en el expediente".

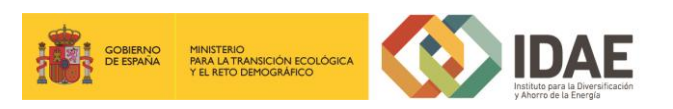

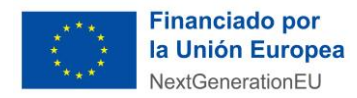

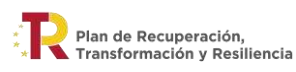

- 5. "Tareas": en esta sección se muestran las tareas disponibles para realizar. Cuando es presentada la solicitud las tareas de solicitud de renuncia y modificación de interesados se encuentran disponibles siempre.
- 6. "Datos de solicitud": En esta sección se encuentran disponibles todos los documentos de la solicitud cargados y firmados para su consulta.
- 7. "Otros documentos presentados": Se encontrará disponible la documentación que sea presentada en las siguientes fases de la tramitación para su consulta.

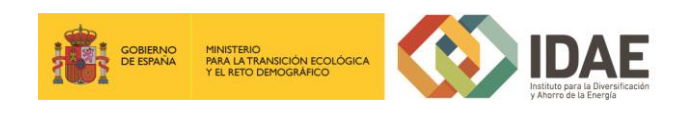

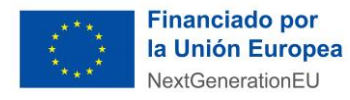

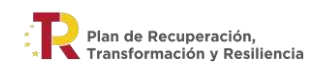

Modificación de interesados

# <span id="page-4-0"></span>3. Tarea de Solicitud de modificación de interesados

Dentro de la sección 5, Tareas, se encuentra disponible la tarea de "Solicitud de modificación de interesados". Se realizará a través del enlace "Editar" que aparece cuando se pulsa el desplegable (botón triángulo negro) situado a su derecha.

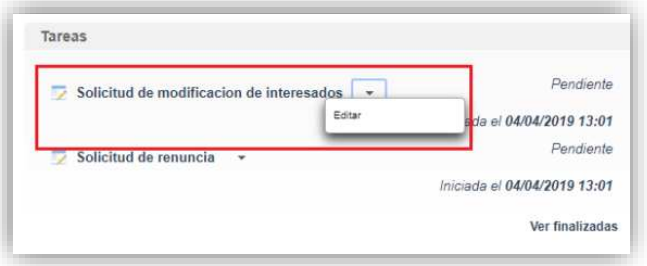

Llegaremos a la siguiente ventana, la cual completaremos eligiendo las operaciones sobre los interesados del expediente, a continuación, se detallan las opciones.

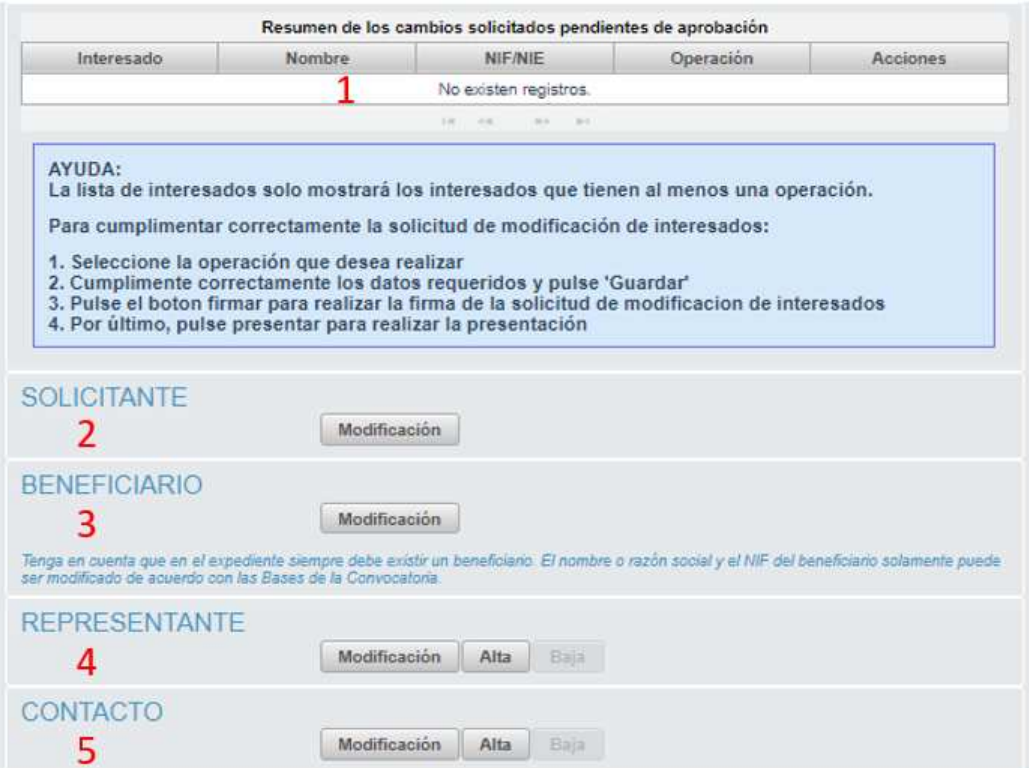

- 1. Se identifican los cambios pendientes de aprobación que se están solicitando para el expediente.
- 2. Operación de modificación de los datos del solicitante.
- 3. Operación de modificación de los datos del Beneficiario.

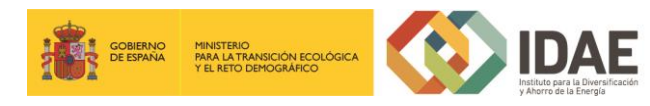

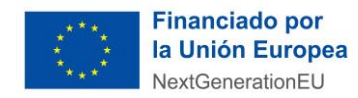

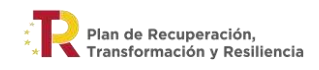

- 4. Operación de alta / modificación / baja de un representante.
- 5. Operación de alta / modificación / baja de un contacto.

#### <span id="page-5-0"></span>4. Operaciones

Para cambiar el representante principal, si no existe un representante alternativo, primero se ha de dar proceder al "Alta" adjuntando la documentación requerida, para luego clicar la "Baja" del representante principal existente.

Si existen representantes alternativos, se podrá invertir el orden, pero hay que tener siempre en cuenta que, no se puede realizar la firma si existe más de un representante principal. Para que se habilite "Firmar", ha de solicitar la baja del actual representante principal o "deshacer" las solicitudes de alta realizadas de representante principal.

#### <span id="page-5-1"></span>4.1. Alta Representante

Si el actual representante legal del expediente deja de serlo y se necesita dar de alta uno nuevo, esta es la operación que debe realizar ya que permite añadir la información necesaria. Tenga en cuenta que deberá rellenar toda la información obligatoria marcada con un asterisco. Deberá añadir además un documento que justifique esa representación legal para el cambio (DNI, certificado de nombramiento, publicación en boletín oficial, acta de nombramiento, …). Como sólo permite adjuntar un documento, incluya todos los documentos en un archivo .zip. Pulse en Guardar para salvar los cambios.

Una vez guardado el cambio figura en el apartado "Resumen de los cambios solicitados pendientes de aprobación", puede ver el detalle del cambio solicitado y si pulsa en deshacer se borrará dicho cambio.

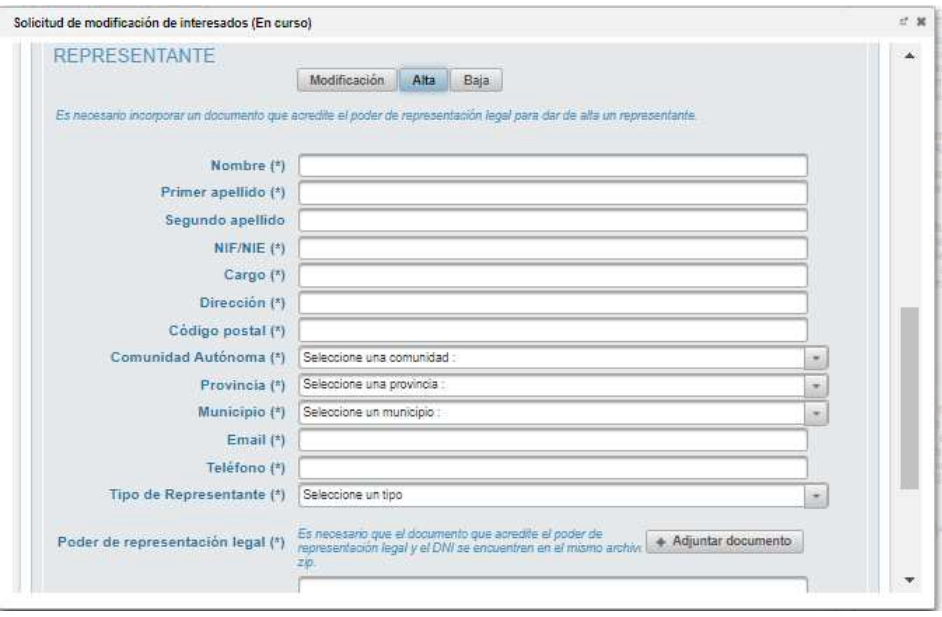

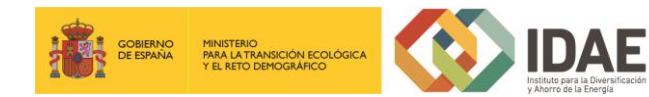

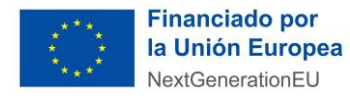

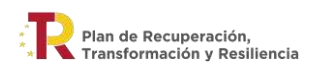

#### <span id="page-6-0"></span>4.2. Baja Representante

Si el actual representante del expediente deja de serlo y ha realizado el alta de uno nuevo esta es la siguiente operación que debe realizar, ya que permite dar de baja la información del antiguo representante. Deberá seleccionar en el desplegable el representante para el que desea solicitar la baja.

Pulse en "Baja interesado" para salvar los cambios, si pulsa deshacer en el apartado "Resumen de los cambios solicitados pendientes de aprobación" se borrará el cambio solicitado.

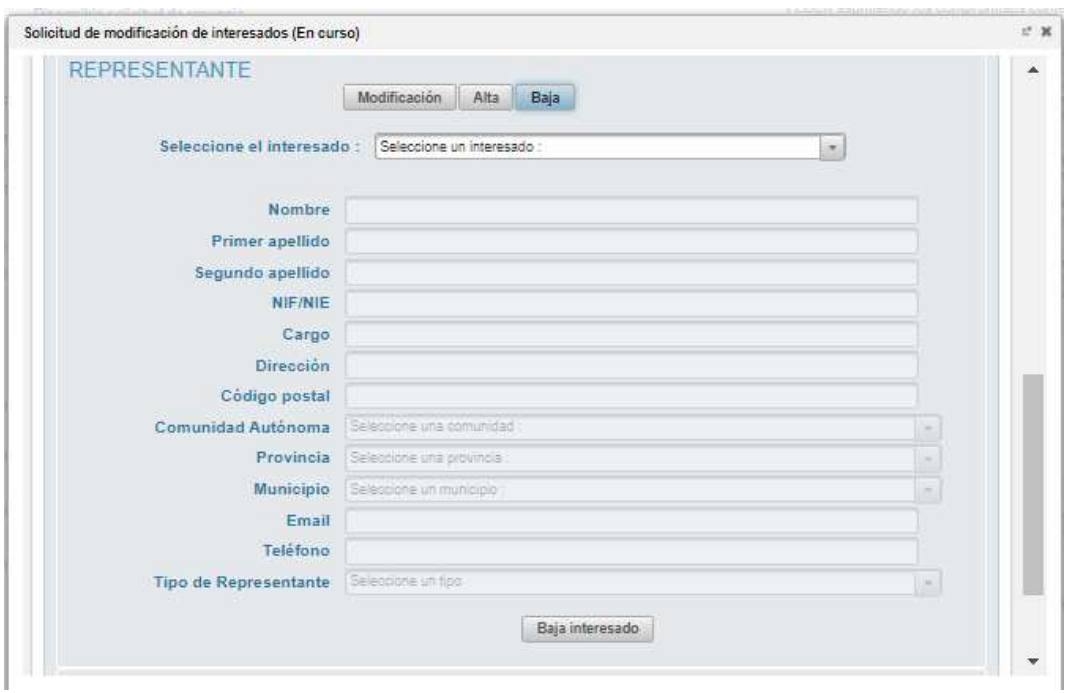

#### <span id="page-6-1"></span>4.3. Modificación actual Representante

Seleccionando el interesado dado de alta como Representante, a través del desplegable de la parte superior, tiene la operación disponible de modificación de sus datos y permite actualizar la información necesaria (ej. Correo electrónico, teléfono, dirección postal, erratas en nombre, etc.) excepto el NIF (ya que modificar el NIF supondría dar de alta otro representante; ver punto anterior). Tenga en cuenta que deberá rellenar toda la información obligatoria marcada con un asterisco. Podrá añadir un documento como justificante del cambio.

Pulse en Guardar para salvar los cambios, si pulsa deshacer en el apartado "Resumen de los cambios solicitados pendientes de aprobación" se borrarán los cambios solicitados.

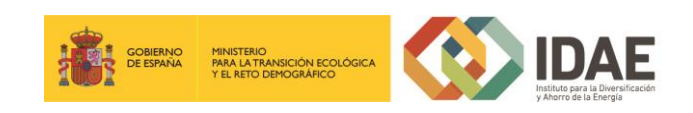

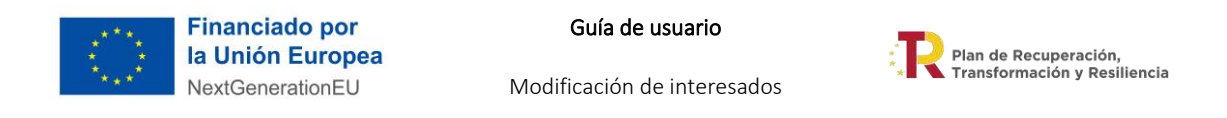

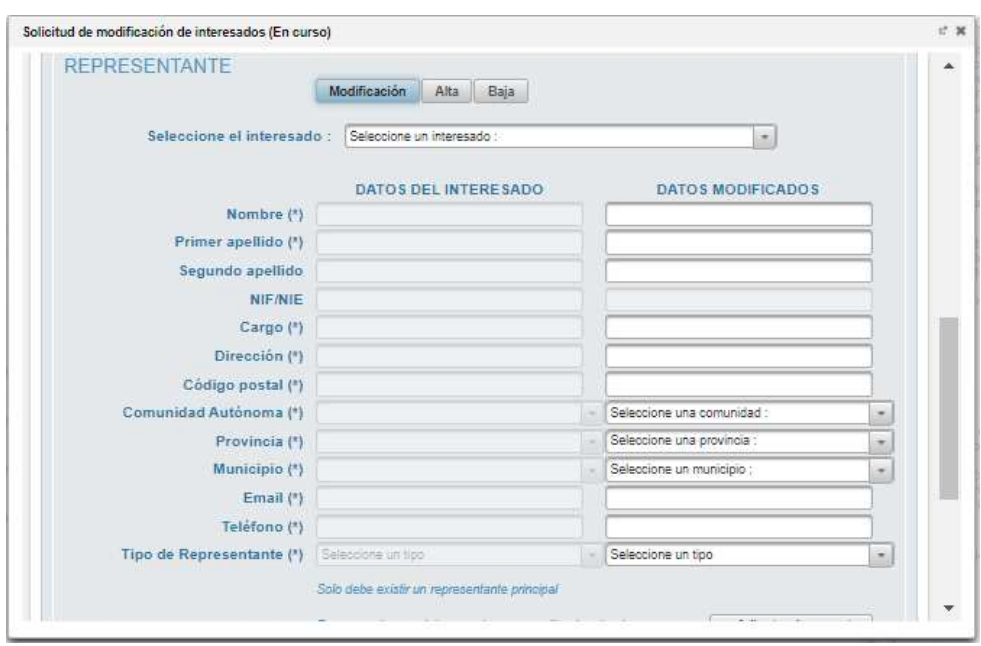

## <span id="page-7-0"></span>4.4. Modificación de Solicitante

Seleccionando en el desplegable el interesado registrado como Solicitante tiene la operación disponible de modificación y permite actualizar la información necesaria, tenga en cuenta que deberá rellenar toda la información obligatoria marcada con un asterisco. Podrá añadir un documento como justificante del cambio.

Pulse en Guardar para salvar los cambios, si pulsa deshacer en el apartado "Resumen de los cambios solicitados pendientes de aprobación" se borrarán los cambios solicitados.

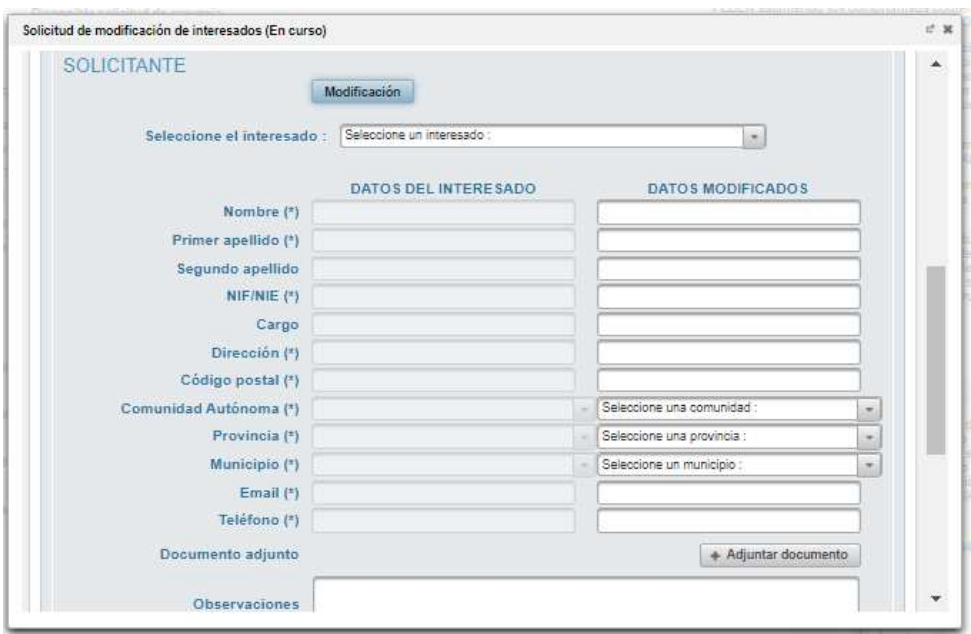

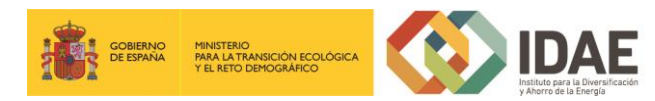

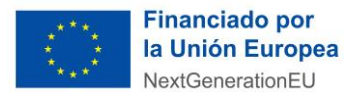

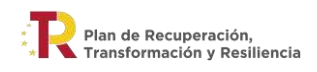

# <span id="page-8-0"></span>4.5. Modificación de Beneficiario (modificar datos del beneficiario)

Seleccionando el interesado registrado como Beneficiario tiene la operación disponible de modificación de sus datos asociados (correo electrónico, teléfono, domicilio postal, erratas en nombre, etc.) y permite actualizar la información necesaria excepto el NIF, tenga en cuenta que deberá rellenar toda la información obligatoria marcada con un asterisco. Podrá añadir un documento como justificante del cambio.

Pulse en Guardar para salvar los cambios, si pulsa deshacer en el apartado "Resumen de los cambios solicitados pendientes de aprobación" se borrarán los cambios solicitados.

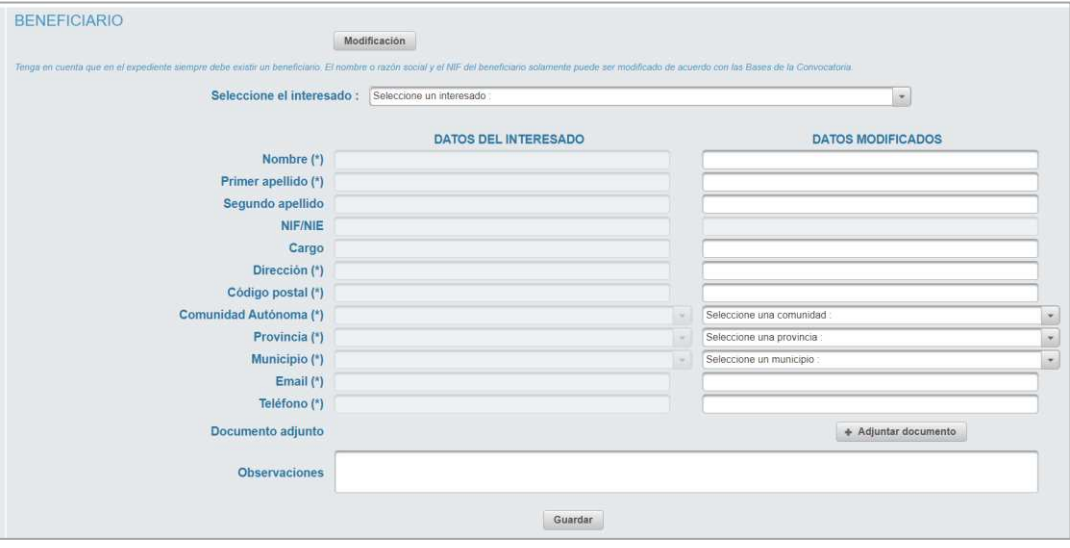

## <span id="page-8-1"></span>4.6. Alta / Modificación / Baja de Contactos

Si quiere añadir un nuevo contacto al expediente seleccione la opción de Alta. Tenga en cuenta que deberá rellenar toda la información obligatoria marcada con un asterisco.

Seleccionando el interesado Contacto tiene la operación disponible Modificación / Baja.

La modificación permite actualizar o añadir la información necesaria, tenga en cuenta que deberá rellenar toda la información obligatoria marcada con un asterisco. La opción de baja es para solicitar la baja del contacto en el expediente. Podrá añadir un documento como justificante del cambio.

Pulse en Guardar para salvar los cambios, si pulsa en deshacer se borrarán los cambios realizados.

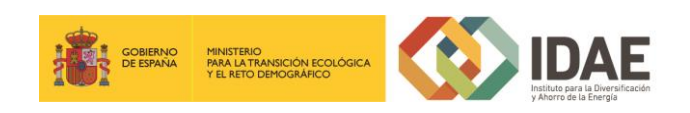

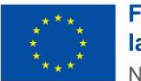

**Financiado por** la Unión Europea NextGenerationEU

Guía de usuario

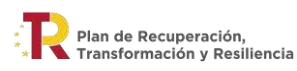

Modificación de interesados

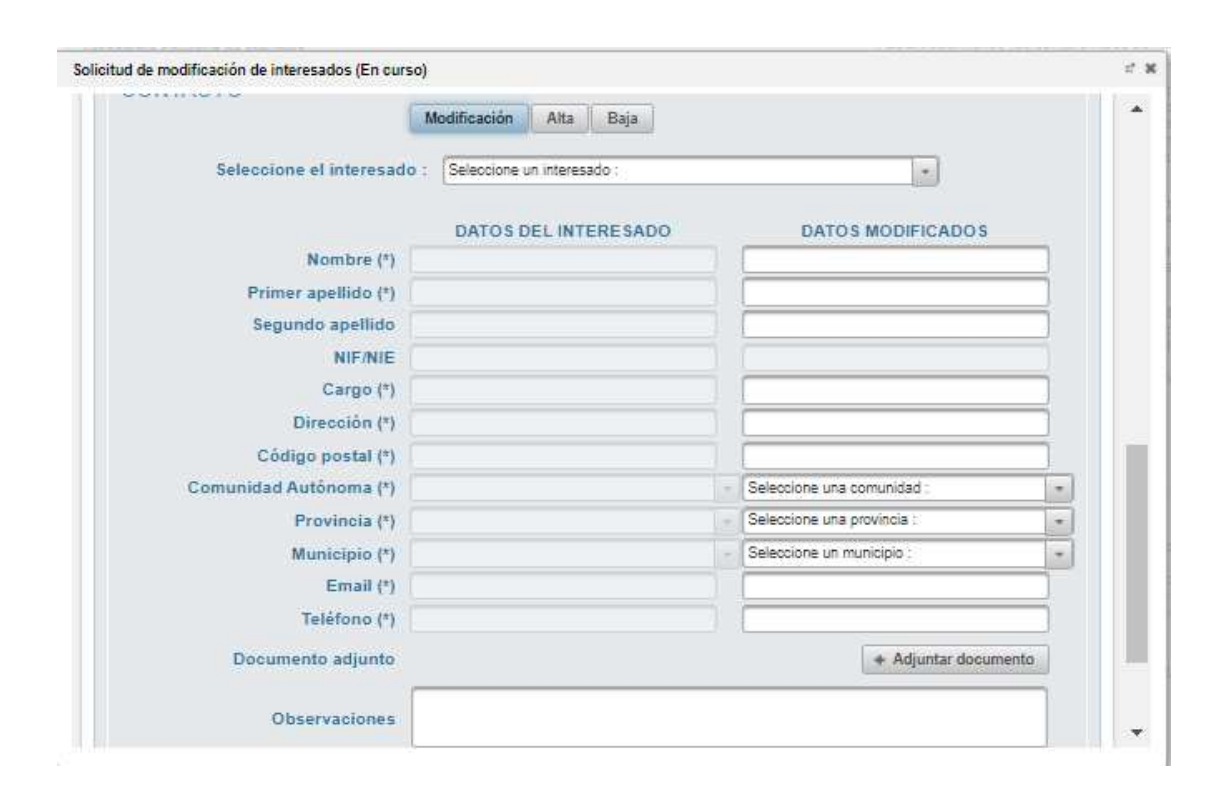

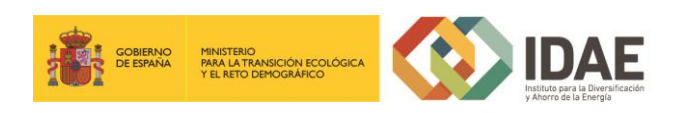

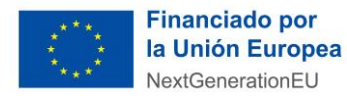

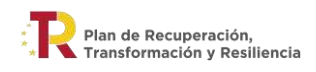

# <span id="page-10-0"></span>5. Firmar la solicitud

Una vez hayamos realizado todas las operaciones deseadas y éstas han sido guardadas se habilitará el botón para "Firmar" la solicitud en la parte inferior derecha:

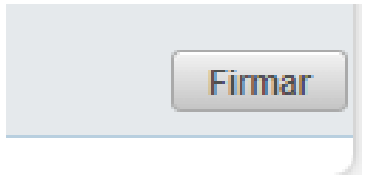

Se dirigirá a una pasarela de firma dónde podrá realizar el proceso con el certificado electrónico, las restricciones de firma son las siguientes:

- *Firma de cualquier representante de la empresa/entidad con certificado representación (R-CIF de la entidad). Tenga en cuenta que la aplicación no filtrará la firma por el NIF de ese representante, sino sólo comprueba el CIF del Beneficiario.*
- *Firma del representante legal (el registrado actualmente en el sistema) con su certificado de personalidad física actual.*

La ventana de firma muestra un documento con todos los cambios que se desean realizar.

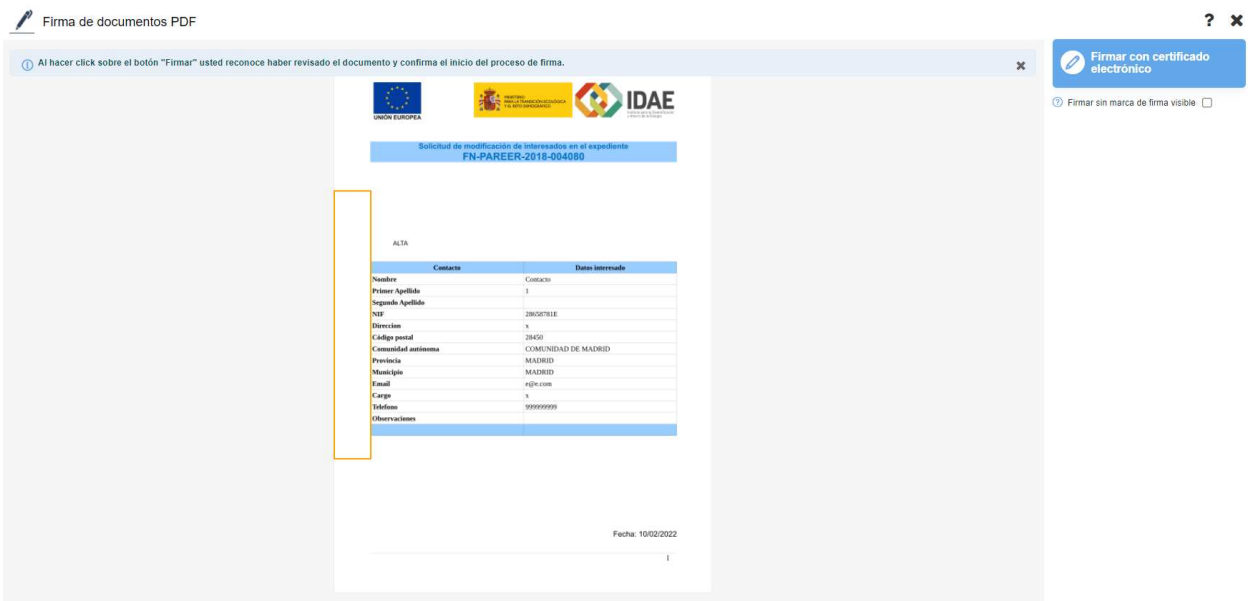

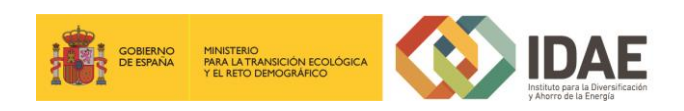

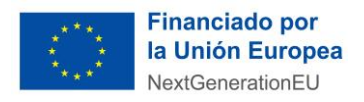

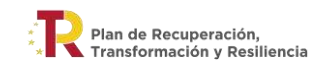

Modificación de interesados

Presionar el botón de FIRMAR CON CERTIFICADO ELECTRÓNICO y a continuación confirmar.

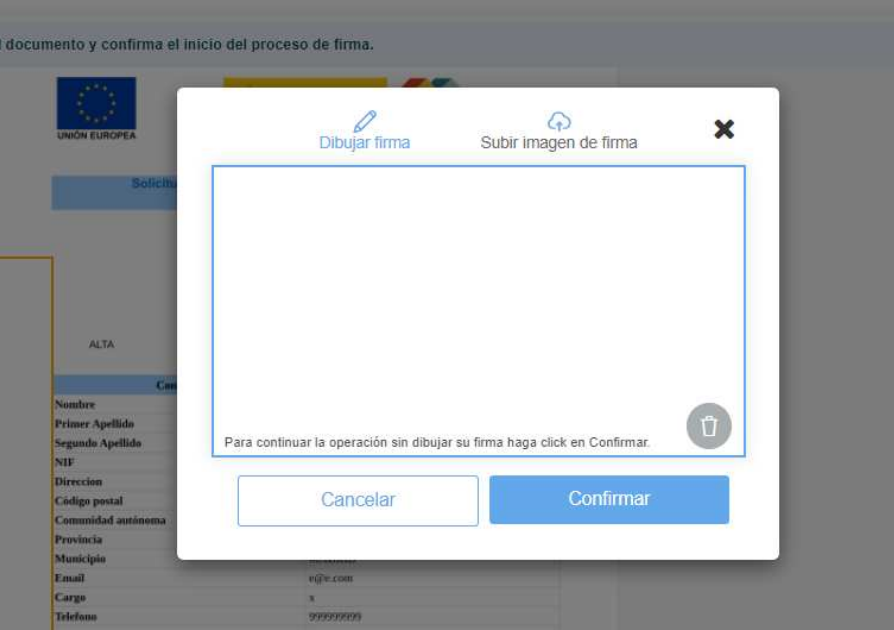

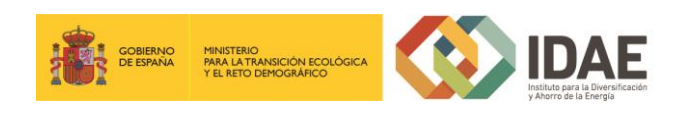

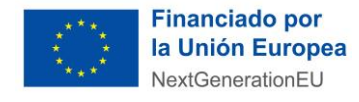

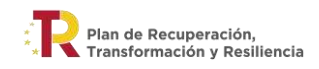

Modificación de interesados

# <span id="page-12-0"></span>6. Presentar la solicitud

Por último, el navegador regresa a la oficina virtual y deberá "Presentar" (volviendo a acceder dentro de la tarea) su solicitud de modificación de interesados:

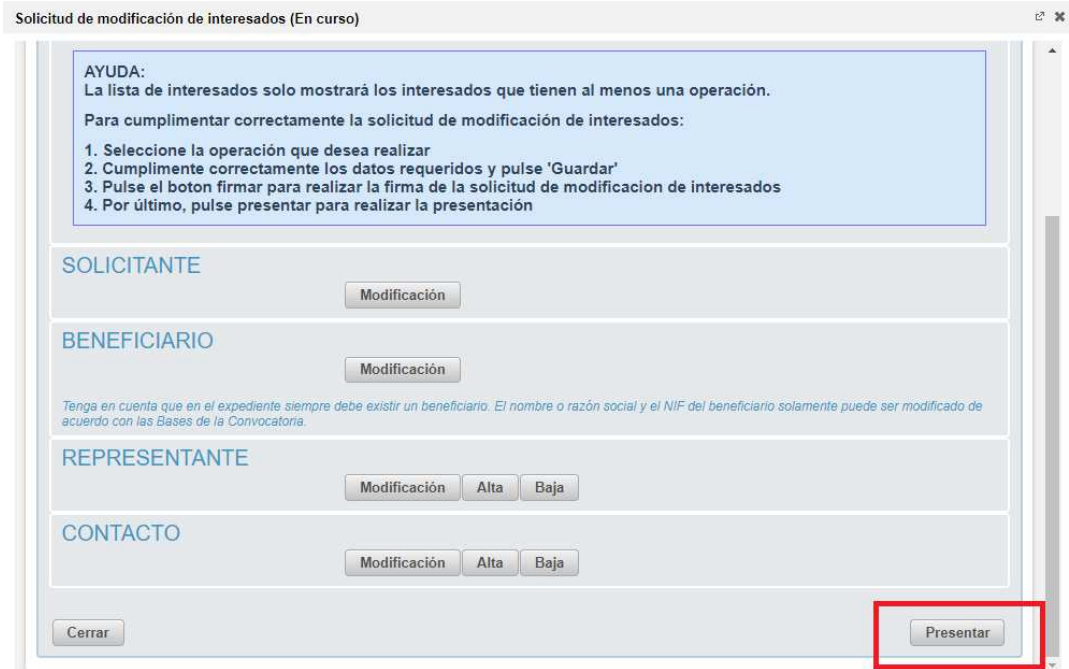

Después de presentar la solicitud de modificación de interesados, se puede consultar el documento de solicitud y los documentos aportados y firmados en la sección 7 "otros documentos presentados" del expediente.

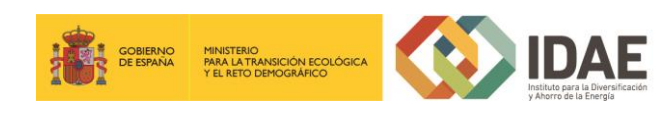